# ONLINE EXPENSE PORTAL

TUTORS, THERAPISTS & PARAPROFESSIONALS

### INTRODUCTION

The purpose of this manual is to outline the steps required for completing a tutoring, educational therapy, or paraprofessional expense entry, once the user is logged into the Applicant Portal:

| 1.0 | Select                                             | Student on the <b>Home Screen</b> | _ |  |  |  |  |  |
|-----|----------------------------------------------------|-----------------------------------|---|--|--|--|--|--|
|     |                                                    |                                   |   |  |  |  |  |  |
| 2.0 | O Click "Enter Expense" to Begin the Expense Entry |                                   |   |  |  |  |  |  |
| 3.0 | 0 Choose the Expense Type                          |                                   |   |  |  |  |  |  |
| 4.0 | Enter Payment Information                          |                                   |   |  |  |  |  |  |
| 5.0 | Enter Credential Information                       |                                   |   |  |  |  |  |  |
|     | 5.1                                                | Tutoring Services                 | 6 |  |  |  |  |  |
|     |                                                    |                                   |   |  |  |  |  |  |
|     | 5.3                                                | Paraprofessionals                 | 7 |  |  |  |  |  |
| 6.0 | ) Upload or Select the Credential                  |                                   |   |  |  |  |  |  |
| 7.0 | 7.0 Confirm Status says, "Complete"                |                                   |   |  |  |  |  |  |
|     | 7.1                                                | Fixing and Deleting Entries       | 8 |  |  |  |  |  |
| 8.0 | .0 Submit the Report or Make a New Expense Entry   |                                   |   |  |  |  |  |  |

### HELPFUL LINKS

- Applicant Portal Registration Instructions: Steps for registering for the ESA Applicant Portal
  - o An account is required for accessing the online expense reporting system
- Glossary: Definitions of common words and terms used throughout the online expense reporting system
- Selecting an Expense Category: Guidance for choosing the appropriate expense type
- Troubleshooting & Fixing Entries: Help for correcting incomplete entries
- Uploading Credentials & Receipts: Suggestions for saving copies of credentials and receipts on your computer

All ESA Training Documents are located at: <a href="http://www.azed.gov/esa/training/">http://www.azed.gov/esa/training/</a>

### 1.0 Select Student on the **Home Screen**

After logging into the Expense Portal, applicants will see their students listed on the Home screen (**Figure A**). Clicking the home button at the top of any subsequent screen returns to this screen.

Click the blue Report Expenses button to begin (or continue) an expense report for a student.

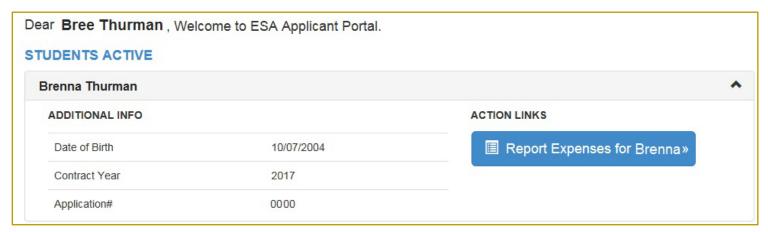

Figure A

# 2.0 Click "Enter Expense" to Begin the Expense Entry

A blank screen, as shown the screenshot below, indicates that this is the first expense entry. Once an expense entry is started (and the information is saved), they will appear on this screen (**Figure B**).

Click the Enter Expense button (shown in the blue box) to begin the expense entry.

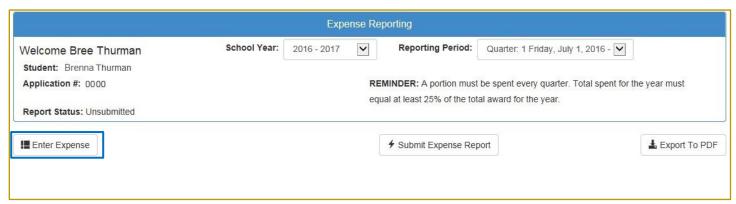

Figure B

#### > Tips:

- If correcting (or entering) expenses from a previous school year, choose the previous year from the School
   Year drop-down menu
- If correcting (or entering) expenses from a previous quarter, choose the quarter from the Reporting Period drop-down menu
  - If the previous quarter was in the prior school year, select the appropriate school year first

# 3.0 Choose the **Expense Type**

After clicking the **Enter Expense** button, a pop-up window (**Figure C**) displays with the available expense categories; options on this menu vary depending eligibility. S=

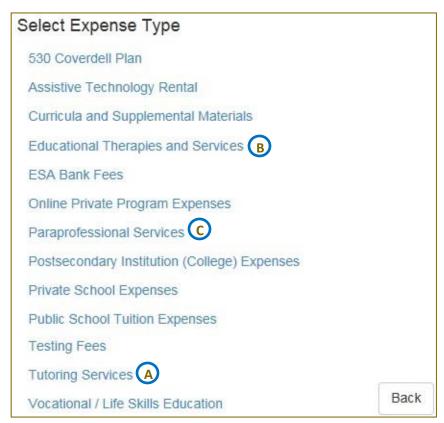

Figure C

#### > Tips:

- To enter payment to a tutor or tutoring company, select **Tutoring Services** (A)
- To enter payment to a therapist for an educational therapy, select Educational Therapies and Services (B)

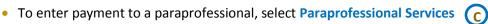

Click Back to close this window

# 4.0 Enter Payment Information

The first five fields capture details regarding the payment of the transaction. These fields are the same for each category:

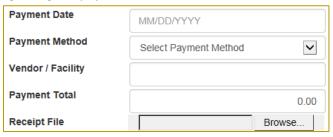

Figure D

#### > Tips:

- Clicking in the Payment Date field displays a calendar; select a date from the calendar, or manually enter a
  date into the textbox instead
- Make sure to enter the date of the payment rather than the date of the invoice
- Vendor / Facility is most likely the name of the company providing the service
- Payment Total refers to the amount listed on the invoice/receipt
  - Multiple receipts require multiple expense entries

### 5.0 Enter Credential Information

The remaining fields capture details of the service provider and their credentials. Click Save after entering the information.

### 5.1 Tutoring Services

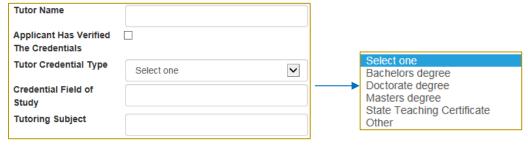

Figure E

#### > Tips:

- Provide the First and Last Name of the tutor
- Core subjects require the tutor to have either a college degree in the subject they are teaching or a state teaching certificate (all options are available in the drop-down menu)
  - Certificates do not have to be issues in Arizona, but cannot be expired
  - Older degrees may not state the specific subject; in the scenario, request transcripts to confirm the tutor is qualified to teach that specific subject
- Extra-curricular subjects require the tutor to have a certificate or license issued by a legitimate agency, or a degree that encompasses the appropriate subject
  - If the credential type is not listed in the Tutor Credential Type drop-down menu, select Other
    instead and specify the credential in the Other Credential Type textbox that becomes available
  - Confirm certificates/licenses are not expired

## 5.2 Educational Therapies and Services

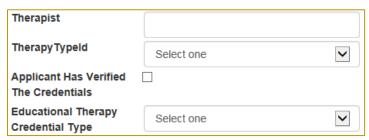

Figure F

#### > Tips:

- Provide the First and Last Name of the therapist
- Common therapy types are populated in the Therapy Type drop-down menu
  - If the therapy type is not listed in the menu, select Other instead and specify therapy type in the
     Other Therapy Type textbox that becomes available
- Appropriate credential types for the selected therapy populate in the Educational Therapy Credential
   Type drop-down menu
  - If the credential type is not listed in the menu, select Other instead and specify the credential in the Other Credential Type textbox that becomes available

# 5.3 Paraprofessionals

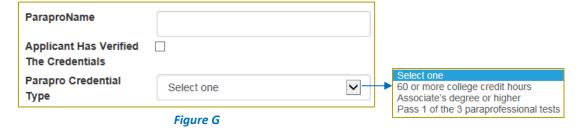

#### > Tips:

- Provide the First and Last Name of the paraprofessional
- Acceptable credential types are populated in the Parapro Credential Type drop-down menu
  - If the therapy type is not listed in the menu, select Other instead and specify therapy type in the
     Other Therapy Type textbox that becomes available
    - Transcripts are required for credit hours
    - Results are required for paraprofessional tests (ACT WorkKeys, Paraeducator Assessment, or PRAXIS)

# 6.0 Upload or Select the Credential

After entering and saving the payment and credential information, the system will require you to either upload a credential, or select a previously-uploaded credential (**Figure H**):

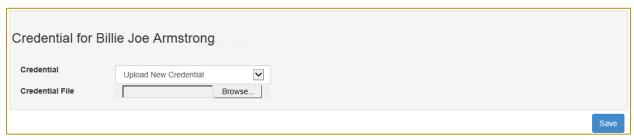

Figure H

#### Tips:

- Previously-uploaded credentials populate in the Credential drop-down menu
- Click Browse to upload a new credentials
  - o This button will read, Choose Files, for those using a Chrome browser
- Click Save to complete the expense entry

# 7.0 Confirm Status says, "Complete"

When all the information for an expense entry is provided, the system reads "Complete" next to that entry. If something is missing, the status reads, "Incomplete" instead (Figure I).

| Payment<br>Date | Payment<br>Total | Expense Type      | Payment Method Type | Vendor / Facility          | Status     |
|-----------------|------------------|-------------------|---------------------|----------------------------|------------|
| 11/04/2016      | 150.00           | Tutoring Services | Point of Sale       | Tutors R Us                | Incomplete |
| 11/02/2016      | 100.00           | Tutoring Services | Point of Sale       | Tutoring at the Best Place | Complete   |

Figure I

### 7.1 Fixing and Deleting Entries

To correct or delete an entry, click the blue link under **Expense Type** column to expand the information, followed by **Edit** (to modify the entry) or **Delete** (to remove the entry):

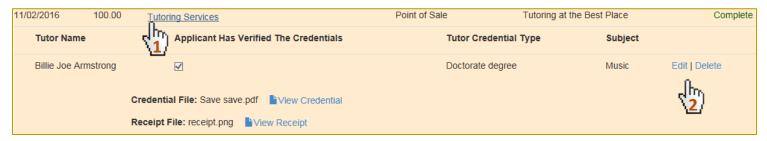

Figure J

#### Tips:

- Confirm the Receipt File and Credential File are uploaded
- Confirm the Applicant Has Verified the Credentials checkbox is selected

# 8.0 Submit the Report or Make a New Expense Entry

If you have additional expenses, click **Enter Expense** to begin a new expense entry.

When all your expense entries are complete, click **Submit Expense Report** to submit your expense report to ADE. Please be aware that **reports cannot be modified after submission**.

- If the Submit Expense Report button is not available, confirm the Applicant Has Verified the Credentials checkbox is selected
- You will receive a confirmation message and a confirmation email (if there is an email address on file) upon submission of an expense report

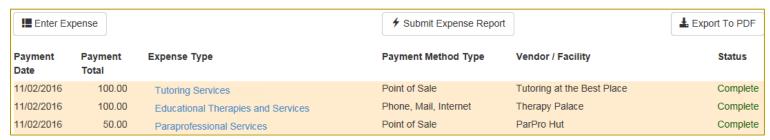

Figure K

Approvals, Denials, and Requests for Information will be sent via email.